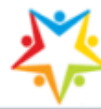

# Instructivo para abrir las Dinámicas sin descargarlas

Cualquier explorador te puede ser útil para entrar a Dinámicas Online, pero es necesario realizar algunos ajustes, para que puedas revisar en línea las dinámicas sin que sea necesario descargarlas.

[Chrome](#page-0-0)

[Microsoft Edge](#page-3-0)

[Firefox](#page-7-0)

# **Google Chrome**

<span id="page-0-0"></span>Lo recomendable es utilizar el explorador Google Chrome para entrar a la página de Dinámicas Online debido a que cuenta con una extensión ligera que te permite revisar las dinámicas sin descargarlas.

Aunque sólo está disponible en inglés, su funcionamiento es sencillo y su interfaz minimalista. Una vez que instales la extensión aparecerá un icono a la derecha de las dinámicas que selecciono el buscador de dinámicas de Gerza:

# Resultados de la búsqueda: liderazgo

182 resultados encontrados.

19 páginas de resultados.

1. FUNCIONES DE LIDERAZGO EN EL GRUP ... FUNCIONES DE LIDERAZGO EN EL GRUPO Objetivo TIEMPO: Duración: 120 Minutos MATERIAL: Fácil Adquis Términos encontrados: 1 - Puntuación: 336 - 20 Sep 2009 - Url: T0552.d

2. T-P CUESTIONARIO DEL LIDERAZGO LA ... T- P CUESTIONARIO DE LIDERAZGO Objetivos I. Eva Liderazgo para cada participante. Lápiz para cada participanto Términos encontrados: 1 - Puntuación: 303 - 18 Sep 2009 - Url: T0102.d

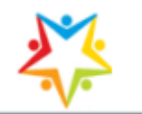

TIEMPO:

**Duración: 120 Minutos** 

**TAMAÑO DEL GRUPO: Ilimitado** 

Página 1 de 8

#### **FUNCIONES DE LIDERAZGO EN EL GRUPO**

Objetivos I. Explorar las cuatro funciones básicas del liderazgo de los instructores de grupos.<br>Il. Estudiar la relación entre las funciones del liderazgo y el estilo general<br>interpersonal.

**MATERIAL:** 

**Fácil Adquisición** 

1. Una copia de lo siguiente para cada<br>
participantes:<br>
2. Escala de las Funciones de<br>
Liderazgo en el Grupo,<br>
3. Hoja de Interpretación de las<br>
Funciones de Liderazgo en el<br>
Grupo y<br>
4. Hoja de las Situaciones de Liderazg

ápices

 $\circ$ 

### Al dar un clic sobre el icono, aparecerá la dinámica en detalle para que puedas ver todas sus características.

Para regresar al buscador, debes seleccionar al mismo tiempo las teclas Alt + Fecha izquierda o dar un clic sobre el botón derecho del ratón y seleccionar "Atrás":

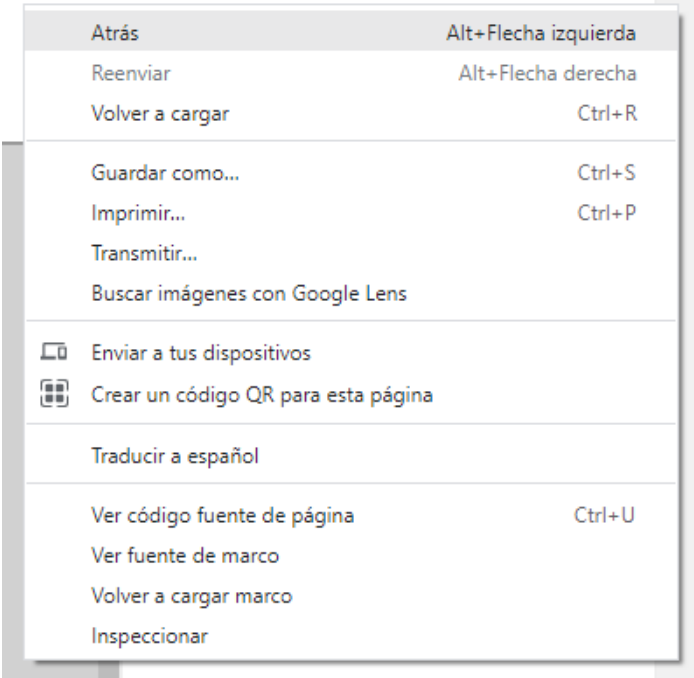

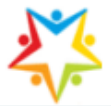

Si te interesa descargar la dinámica entonces deberán dar un clic sobre el nombre de la dinámica que aparece de color azul:

# Resultados de la búsqueda: liderazgo

182 resultados encontrados.

19 páginas de resultados.

1. FUNCIONES DE LIDERAZGO EN EL GRUPO **UNCIONES DE LIDERAZGO EN EL GRUPO Objetivo** TIEMPO: Duración: 120 Minutos MATERIAL: Fácil Adquis Términos encontrados: 1 - Puntuación: 336 - 20 Sep 2009 - Url: T0552.d 2. T-P CUESTIONARIO DEL LIDERAZGO 1- P CUESTIONARIO DE LIDERAZGO Objetivos I. Eva Liderazgo para cada participante. Lápiz para cada participante Términos encontrados: 1 - Puntuación: 303 - 18 Sep 2009 - Url: T0102.d

La extensión que debes instalar en Chrome es "Docs Online Viewer" y para instalarla debes abrir Chrome e ir a la siguiente dirección:

[https://chrome.google.com/webstore/detail/docs-online](https://chrome.google.com/webstore/detail/docs-online-viewer/gmpljdlgcdkljlppaekciacdmdlhfeon)[viewer/gmpljdlgcdkljlppaekciacdmdlhfeon](https://chrome.google.com/webstore/detail/docs-online-viewer/gmpljdlgcdkljlppaekciacdmdlhfeon)

y dar un clic en activar en Chrome.

Posteriormente debes cerrar Chrome para que quede debidamente instalada la extensión.

Dinámicas de Grupo Gerza, S.A. de C.V.

## **Explorador: Microsoft Edge**

<span id="page-3-0"></span>Si el explorador que utilizas para entra a dinámicas Online es Microsoft Edge, el ajuste que tienes que realizar es el siguiente:

1. Abre Microsoft Edge y da un clic sobre los tres puntos que se encuentran en la parte superior derecha:

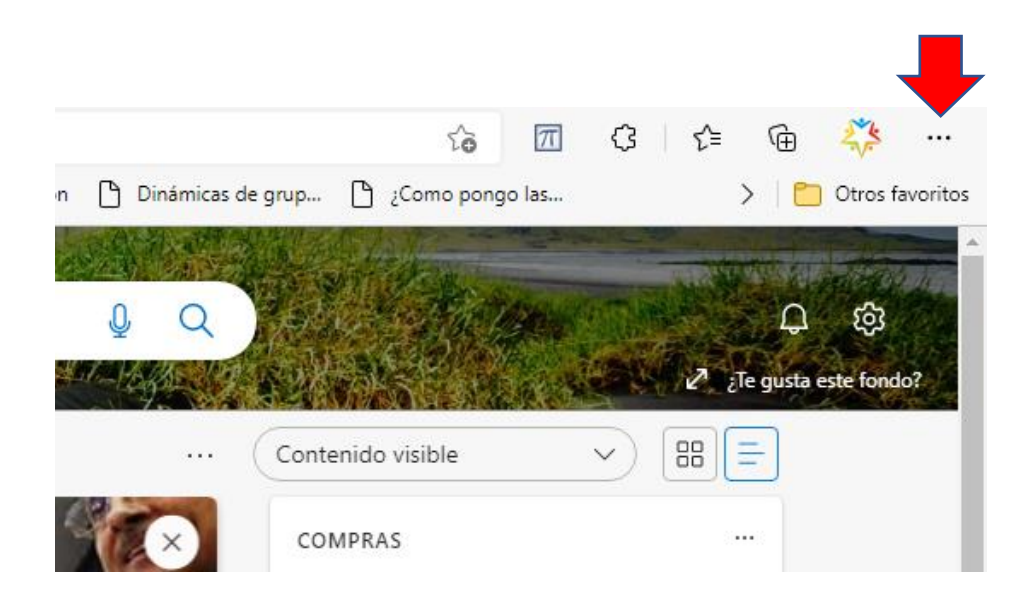

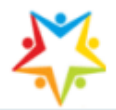

2. Se abre esta ventana. Da un clic en "Descargas":

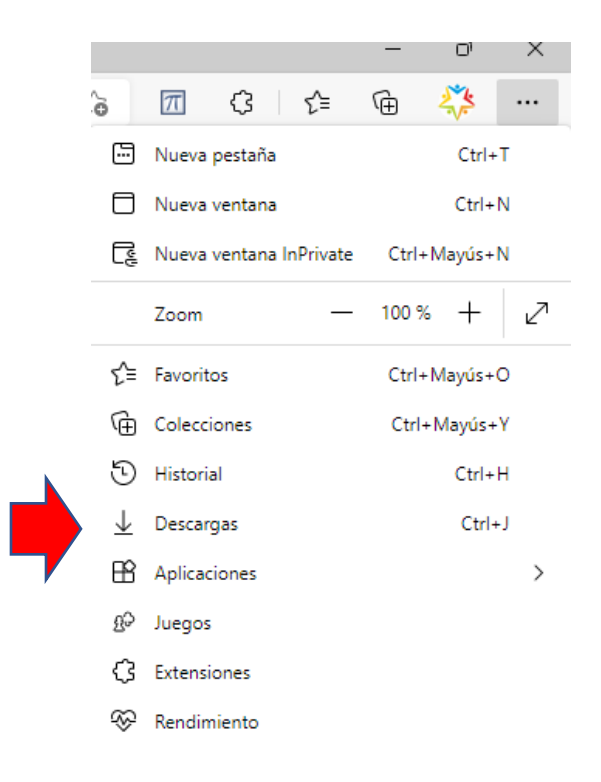

3. Dar un clic sobre los tres puntos el icono para "Mas opciones":

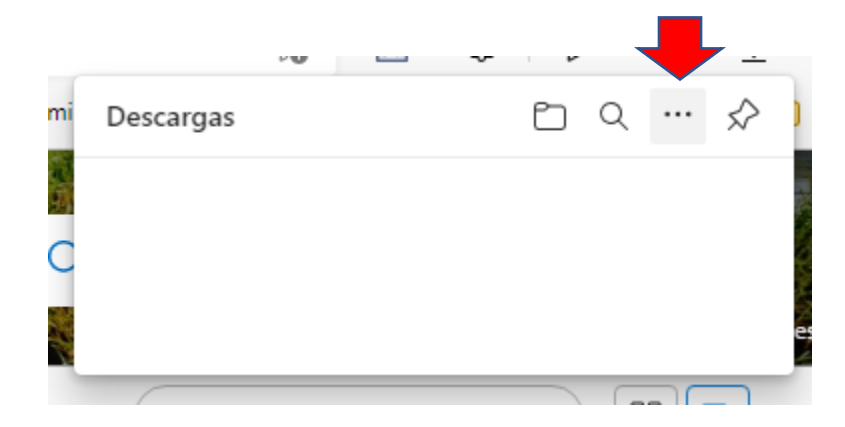

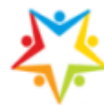

4. Se abre la siguiente ventana, dar un clic en "Configuración de descargas":

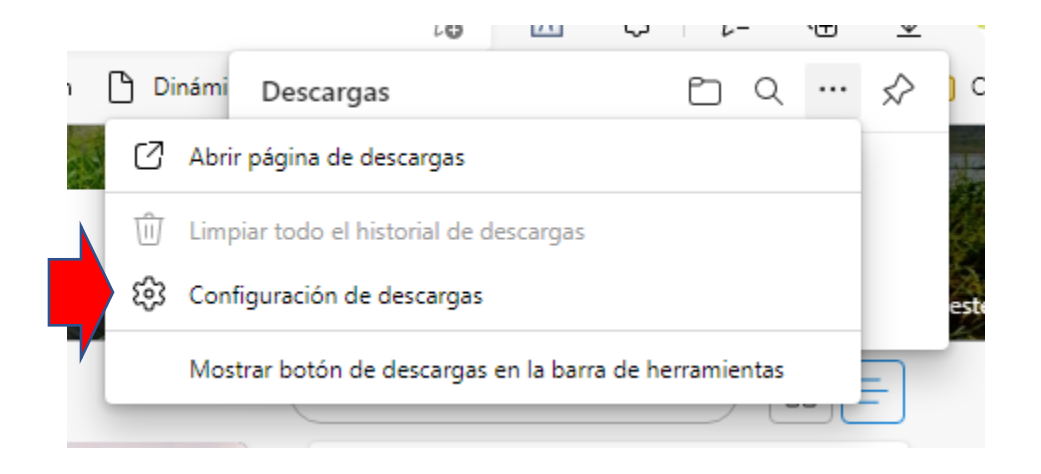

5. Se abre la siguiente ventana, en donde deberás de dar permiso para que se abran los archivos de office en el explorador y te pregunte que hacer con el documento: Abrirlo o Descargarlo:

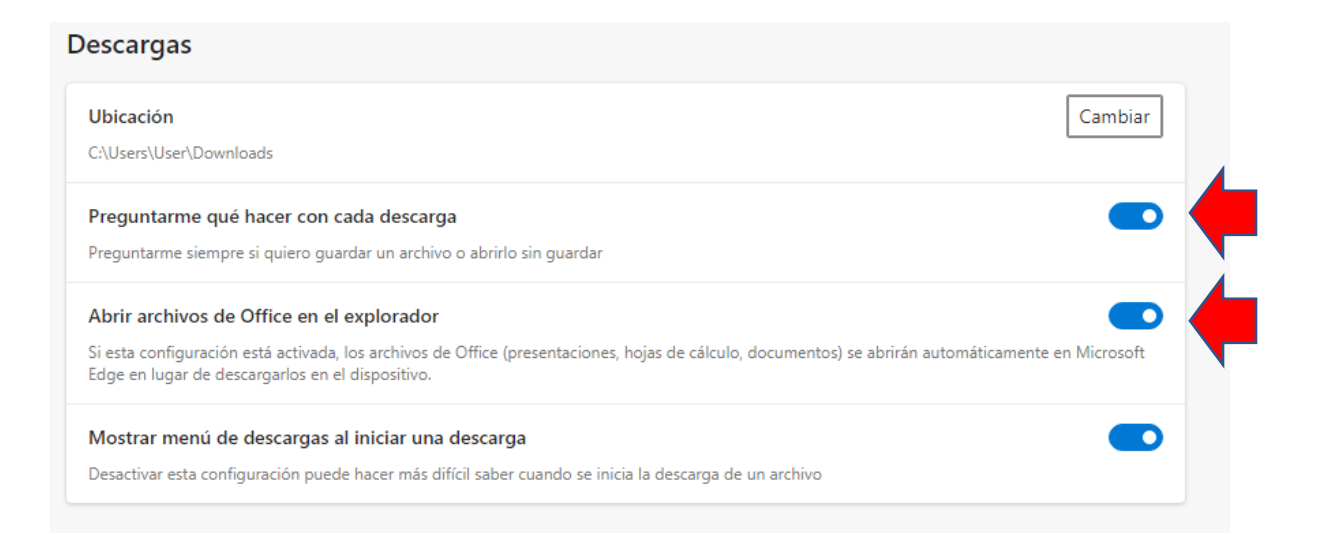

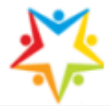

6. Cuando te encuentres en el Buscador de Dinámicas y le des un clic sobre el nombre de la dinámica, aparecerá una ventana con las opciones "Abrir" o "Guardar como":

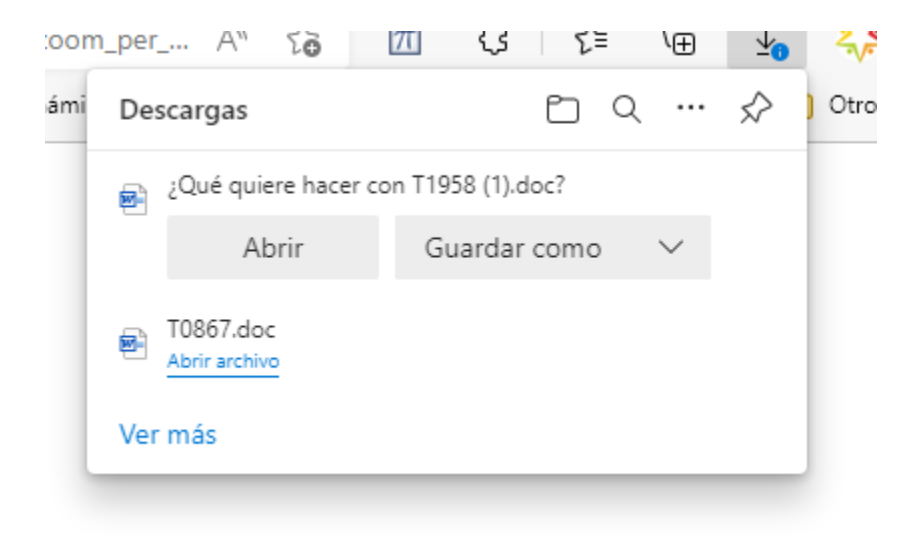

7. Si seleccionas "Abrir" la dinámica se abrirá en Word sin descargarse y si das clic en "Guardar como" la Dinámicas se descargará en tu equipo.

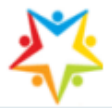

Otra opción que tienes es instalar la extensión "Abrir con Word":

1. Abre Microsoft Edge y copia y pega el siguiente enlace:

[https://microsoftedge.microsoft.com/addons/search/abrir%20con%20word?hl=e](https://microsoftedge.microsoft.com/addons/search/abrir%20con%20word?hl=es-419) [s-419](https://microsoftedge.microsoft.com/addons/search/abrir%20con%20word?hl=es-419)

- 2. Busca la extensión "Abrir con Word" y da un clic en el botón "Obtener"
- 3. Sigue las instrucciones en pantalla para instalarlo.
- 4. Cuando te encuentres en el Buscador de Dinámicas y le des un clic sobre el nombre de la dinámica, aparecerá una ventana con las opciones "Abrir" o "Guardar como":

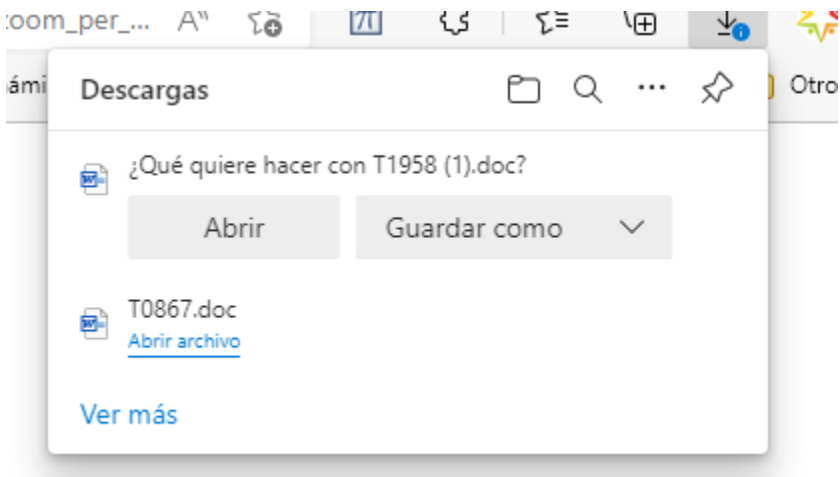

<span id="page-7-0"></span>5. Si seleccionas "Abrir" la dinámica se abrirá en Word sin descargarse y si das clic en "Guardar como" la Dinámicas se descargará en tu equipo.

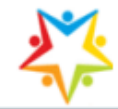

# **Explorador: Firefox**

1. Abre el explorador Firefox y da un clic sobre las tres líneas que aparecen en la parte superior derecha. Posteriormente da un clic en "Complementos y temas":

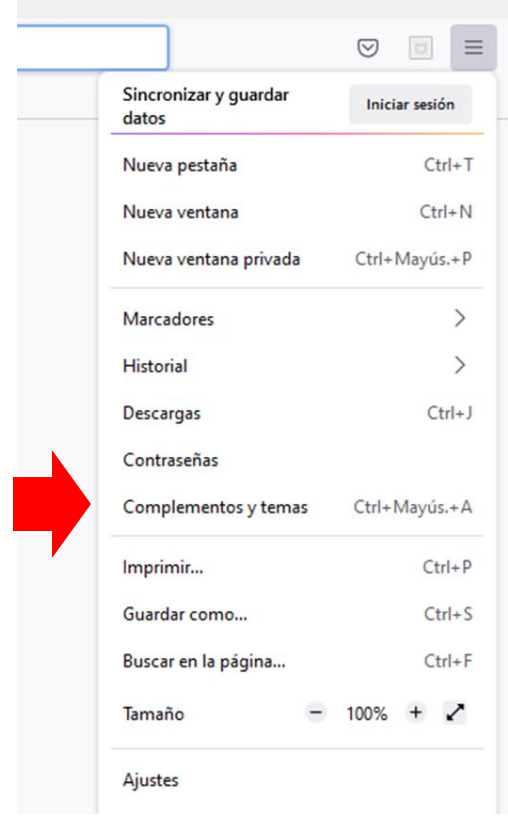

2. Da un clic en "Extensiones" y en el recuadro de "Encontrar más complementos" escribe "Docs Viewer" y sigue las instrucciones en pantalla para instalarlo:

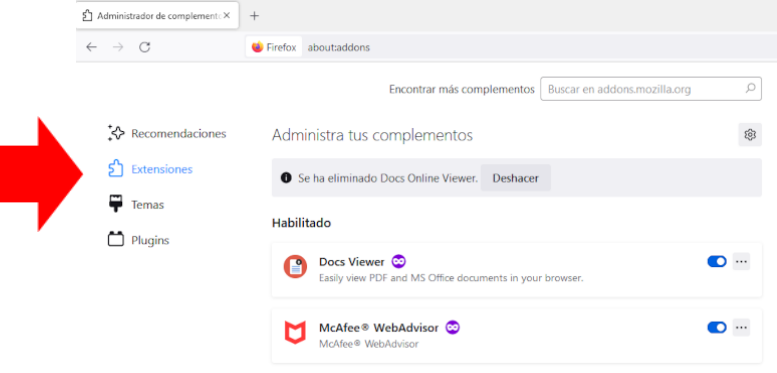

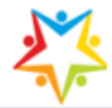

- 3. Una vez instalada la extensión "Docs Viewer", debes entrar a Dinámicas Online con Firefox.
- 4. Selecciona las dinámicas en el buscador y una vez seleccionadas coloca el cursor en el nombre de la dinámica, da clic derecho con el ratón y selecciona la opción "View Document":

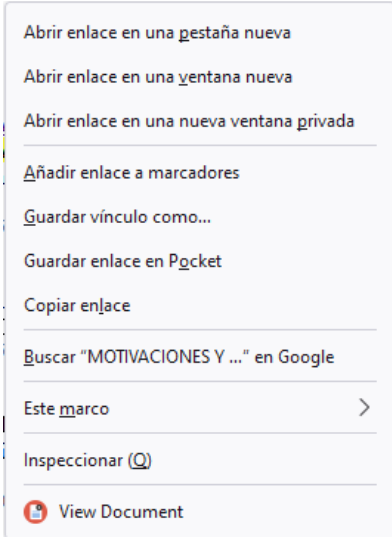

5. Se abrirá una nueva pestaña en Firefox en donde aparecerá el detalle de la dinámica.

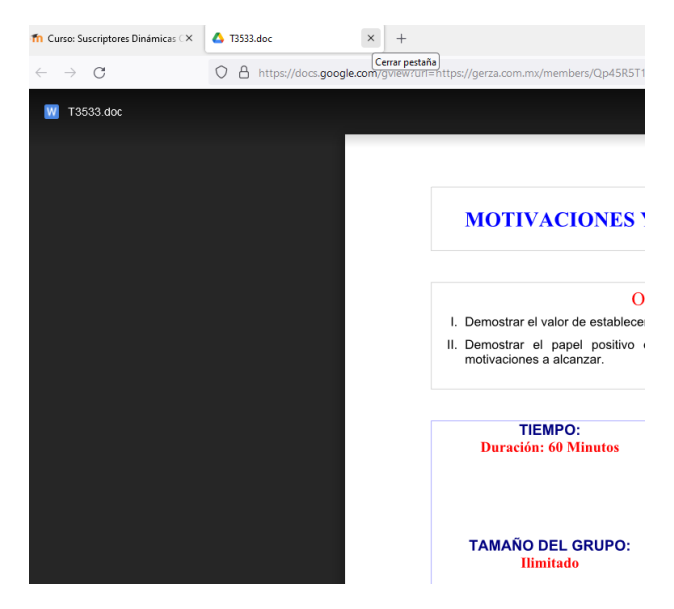

6. Para regresar al Buscador cierra la pestaña y regresa a la pestaña que contiene al buscador.

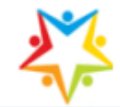

Otra opción que tienes en Firefox es la siguiente:

1. Abre el explorador Firefox y da un clic sobre las tres líneas que aparecen en la parte superior derecha. Posteriormente da un clic en "Ajustes":

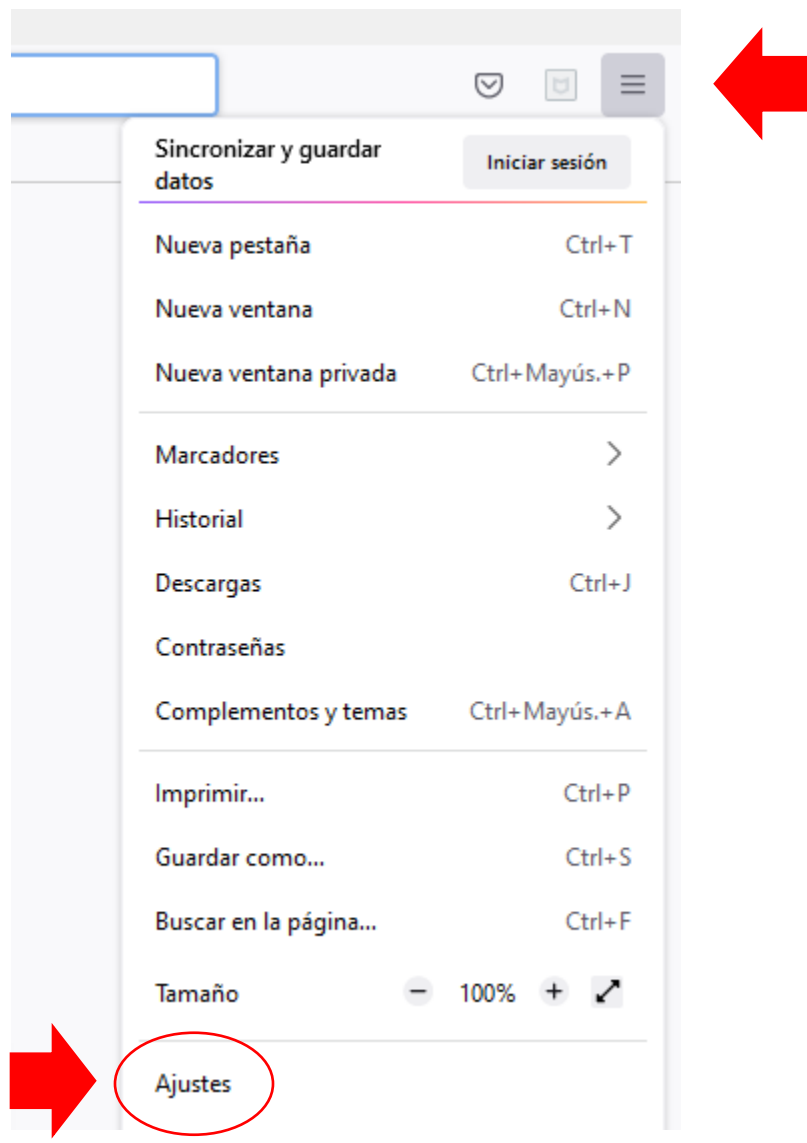

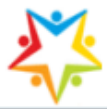

2. Busca el cuadro de tipo de contenido y selecciona "Microsoft Word 97- 2002" y selecciona como Acción "Usar Microsoft Word"

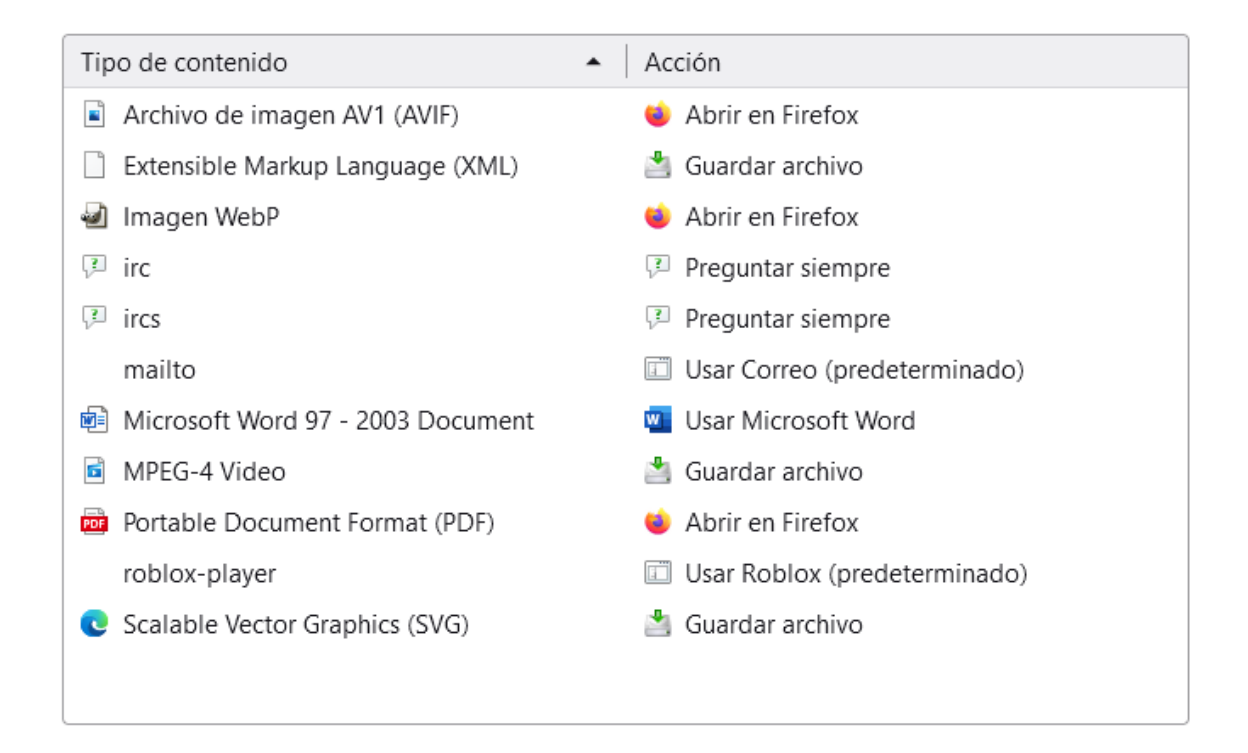

De esta manera, cuando selecciones una dinámica lo que sucederá es que no se descargará y abrirá en Microsoft Word.